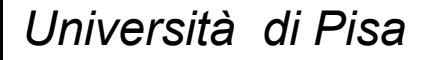

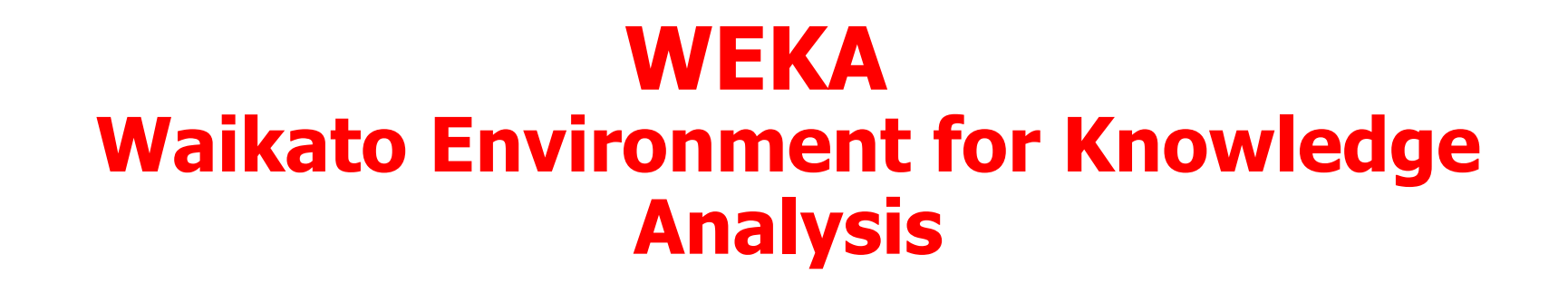

# **Performing Classification Experiments**

### **Prof. Pietro Ducange**

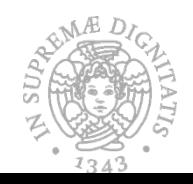

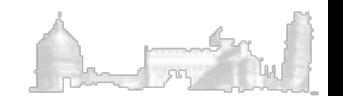

# The Knowledge Flow Interface

- **It provides an alternative** to the Explorer interface
- $\blacksquare$  The user can select WEKA components from a palette, place them on a layout canvas and connect them together in order to form a knowledge flow for processing and analyzing data.

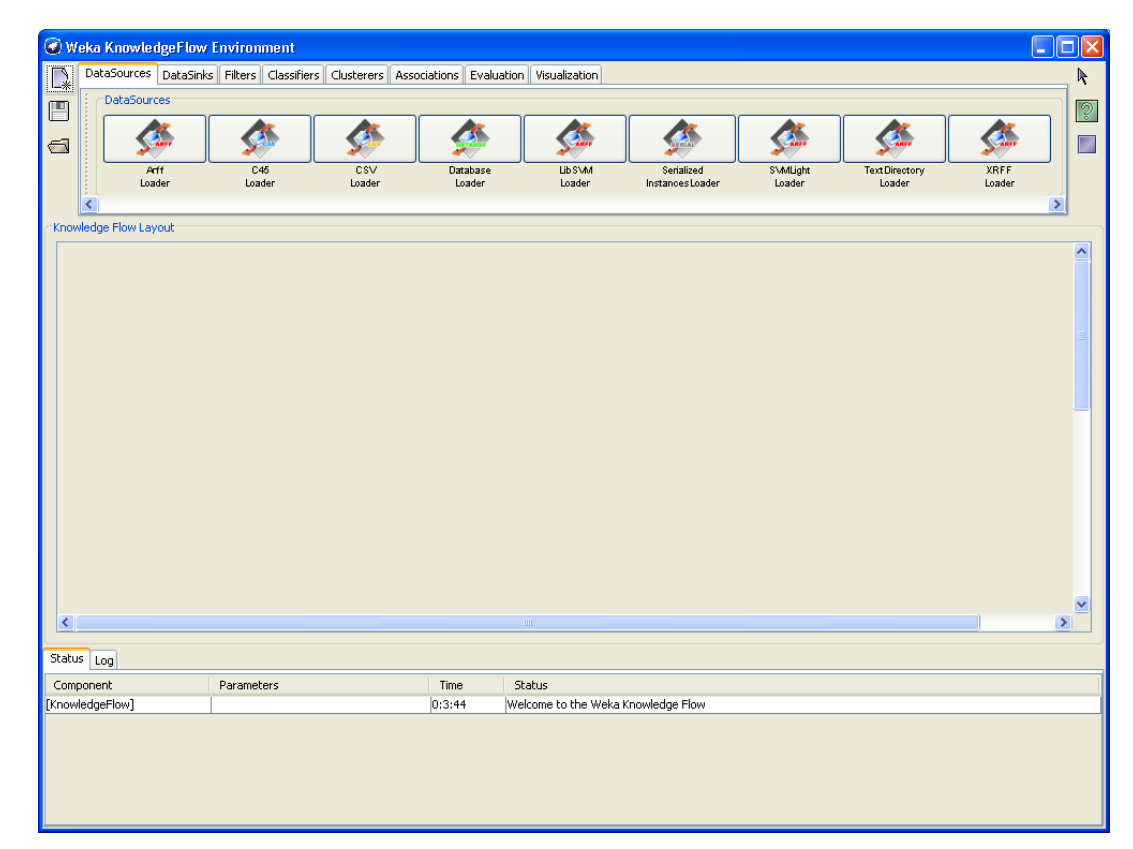

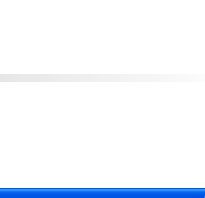

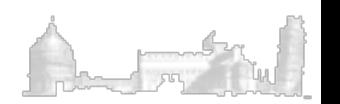

# Knowledge Flow example (1)

Setting up a flow to load an ARFF file and perform a cross-validation using J48

- <sup>n</sup> Create a source of data (DataSources tab ARFFLoader)
- <sup>n</sup> Connect it to a ARFF file (right click over the ARFFLoader icon Configure)
- **Specify which attribute is the class (Evaluation tab ClassAssigner)**
- Connect the ArffLoader to the ClassAssigner (right click over the ArffLoader, select the dataSet under Connections and link with the ClassAssigner component with a left click
- <sup>n</sup> Specify which column is the class (right click over the ClassAssigner choose Configure)
- Add a CrossValidationFoldMaker component (Evaluation)
- <sup>n</sup> Connect the ClassAssigner to the CrossValidationFoldMaker (right click over ClassAssigner, select dataSet, left click over CrossValidationFoldMaker

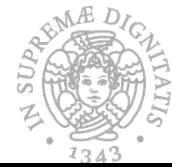

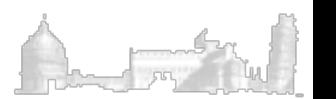

# Knowledge Flow example (2)

- Select the J48 component (classifiers tab)
- <sup>n</sup> Connect the CrossValidationFoldMaker to J48 TWICE (right click over CrossValidationFoldMaker, first choose trainingSet and then testSet)
- <sup>n</sup> Select ClassifierPerformanceEvaluator component (Evaluation tab)
- <sup>n</sup> Connect J48 to this component (right click over J48, select batchClassifier left click over by ClassifierPerformanceEvaluator
- Select TextViewer component (Visualization tab)
- <sup>n</sup> Connect the ClassifierPerformanceEvaluator to the TextViewer (select the text entry from the pop-up menu for ClassifierPerformanceEvaluator)
- <sup>n</sup> Select GraphViewer component (Vizualization tab) and link to J48 (select the graph entry from the pop-up menu for J48)
- **Example 15 Start the flow (select start loading from the pop-up menu for the loader)**

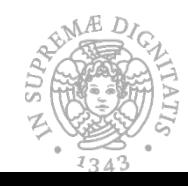

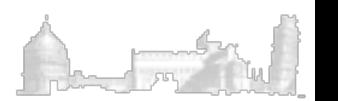

# Knowledge Flow example (3)

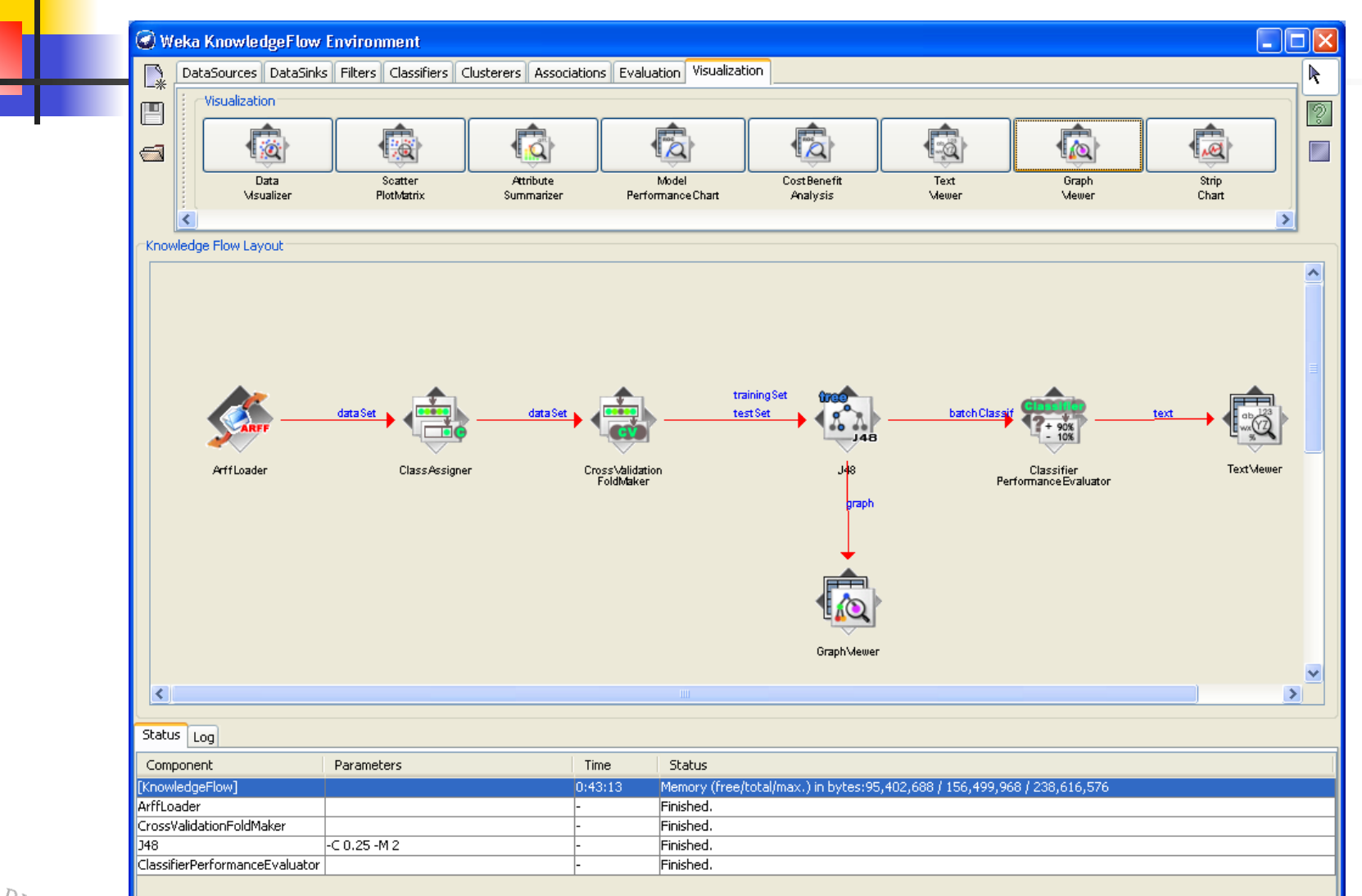

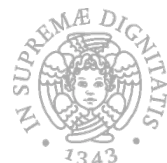

# Knowledge Flow example (4)

6

**Example 2 Select show results from the pop-up menu** for the graph viewer

**Example 2 Select show results from the pop-up menu** 

for the text viewer

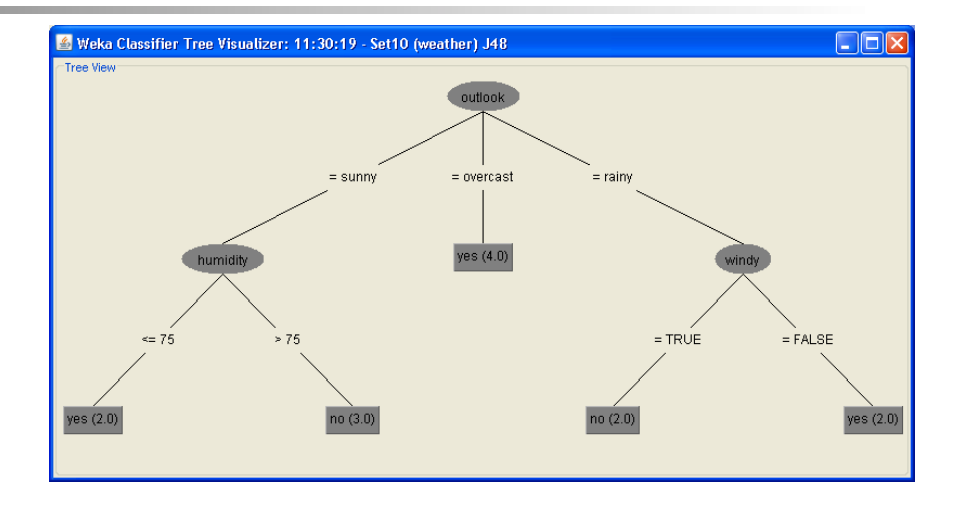

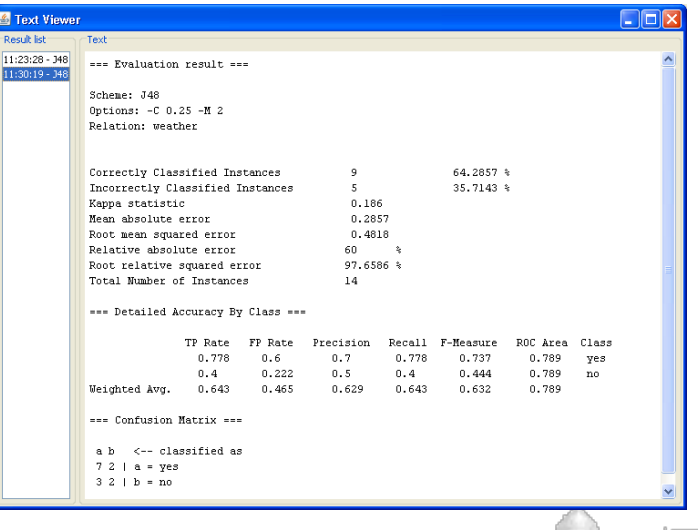

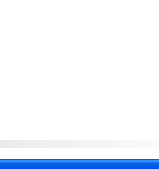

# Knowledge Flow: attribute selection

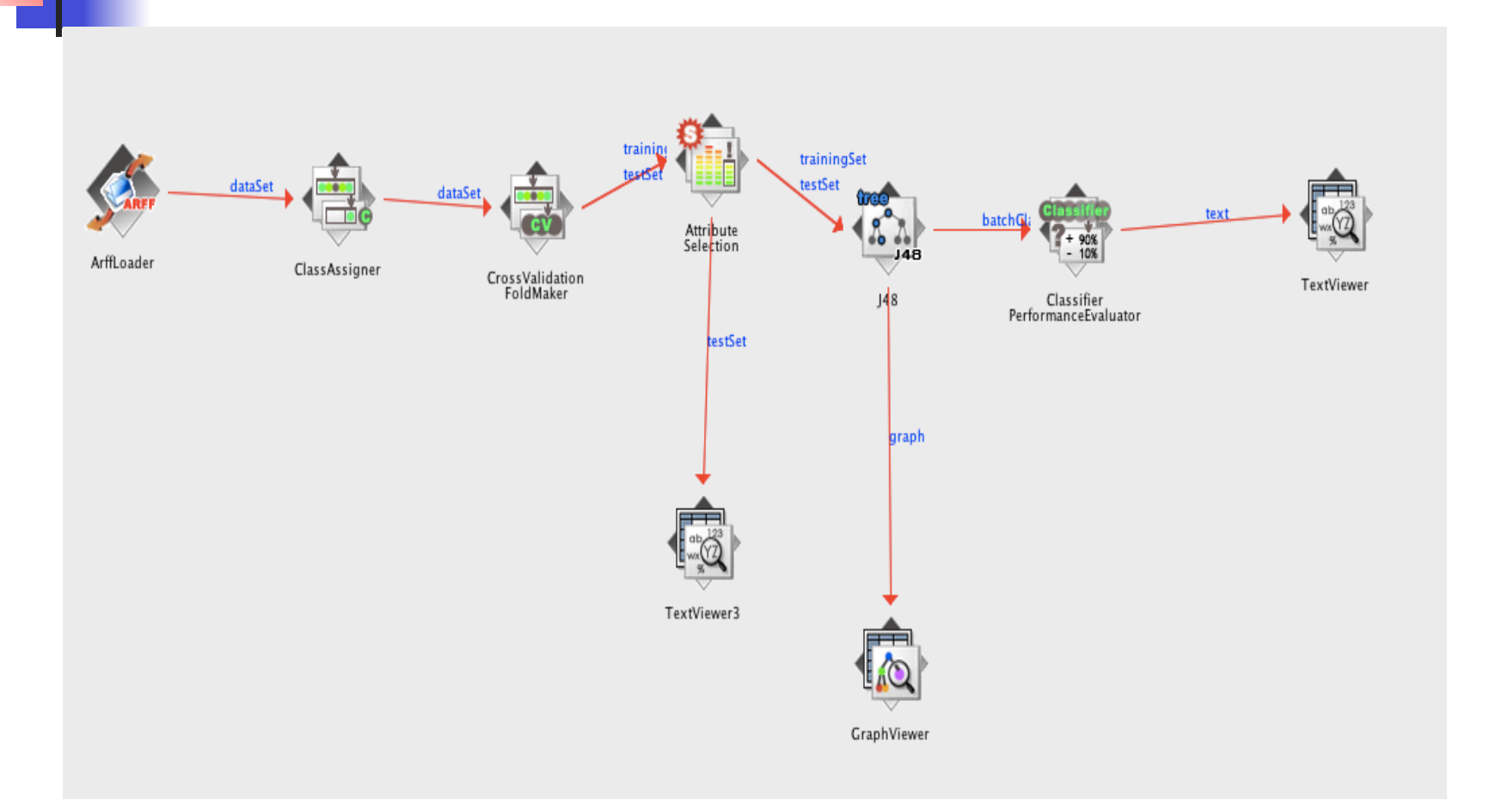

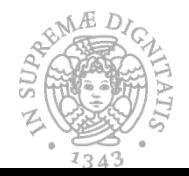

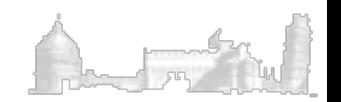

## Knowledge Flow: attribute selection

### Select show results from the pop-up menu for the text viewer connected to the Attribute Selection Block

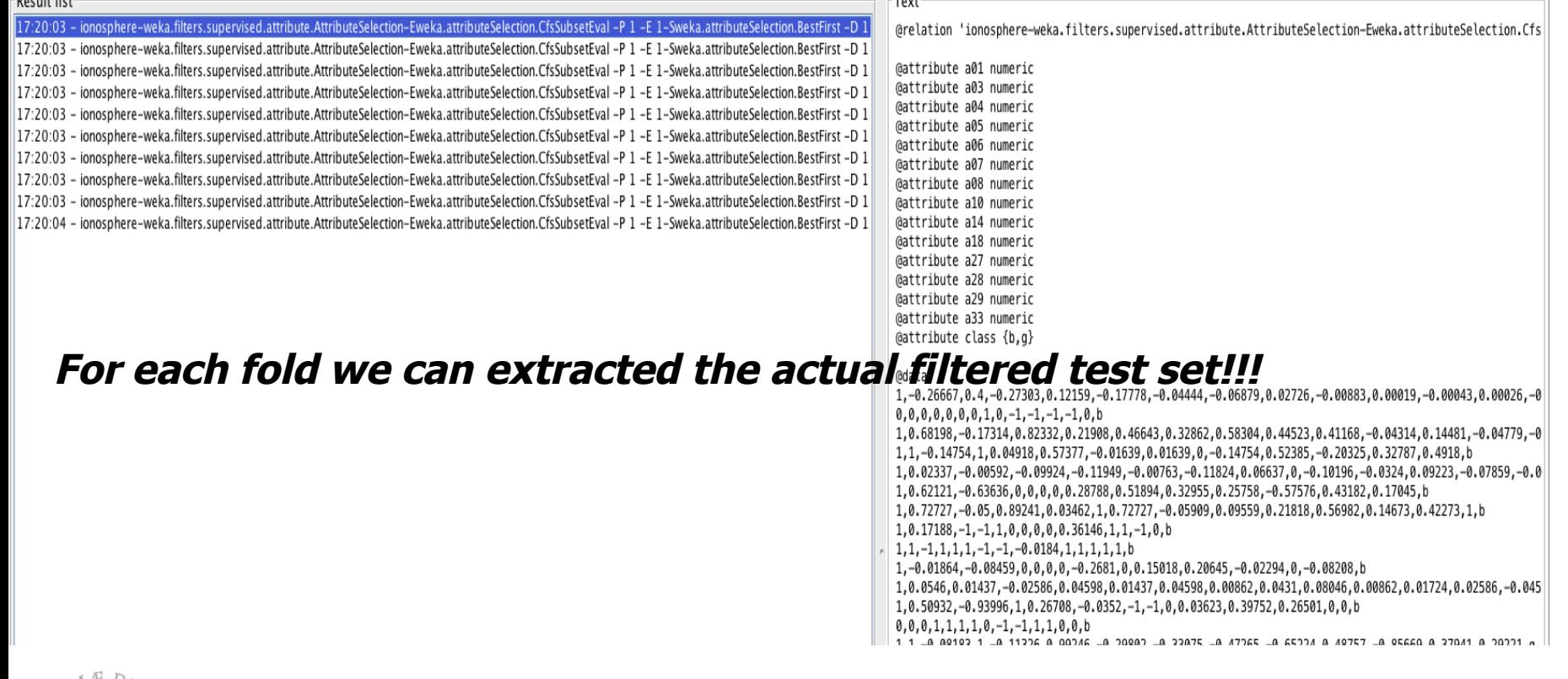

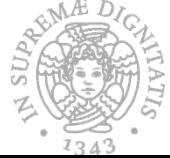

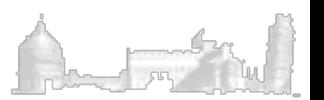

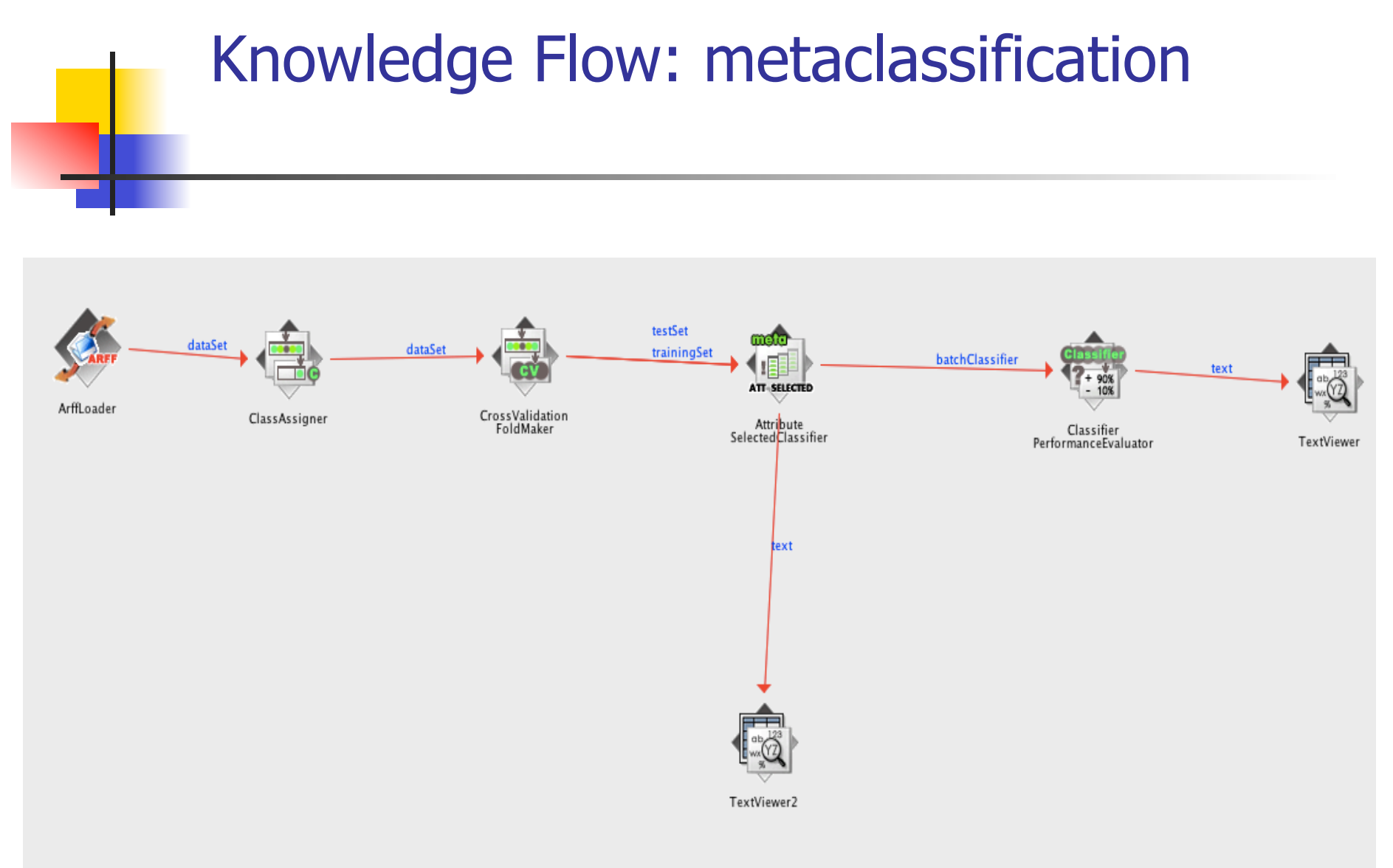

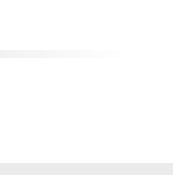

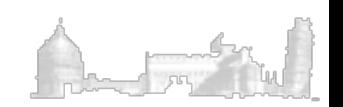

N SUPA

1343

# Knowledge Flow: attribute selection

### Select show results from the pop-up menu for the text viewer connected to the Meta Classifier Block

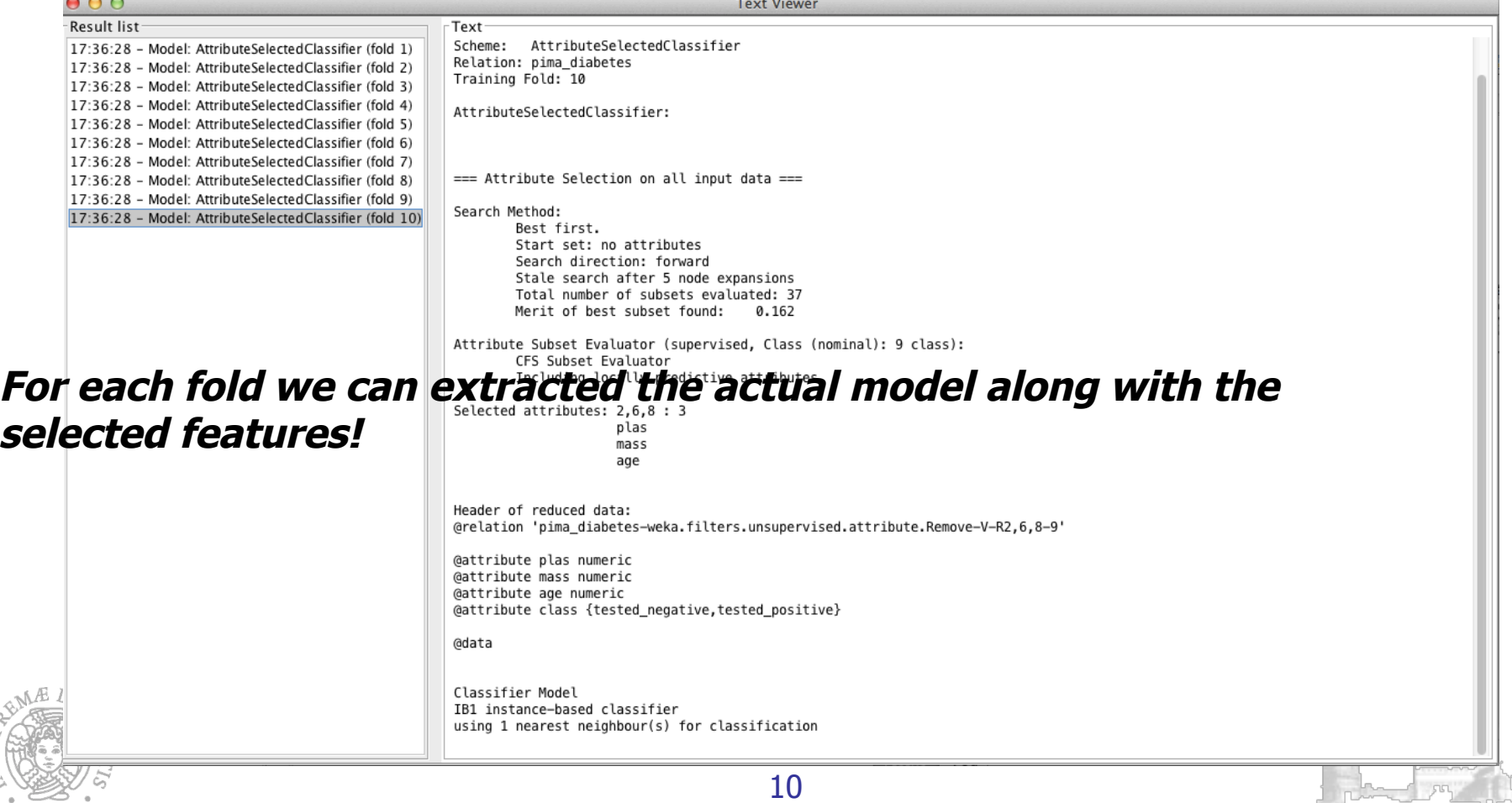

# The Experimenter

- A robust experimental part involves running several learning schemes on different datasets.
- **n** The Experimenter interface enables us to set-up large scale experiments.
- **n** The user can create an experiment that runs several schemes against a series of datasets and then analyze the results to determine if one of the schemes is (statistically) better than the other schemes.

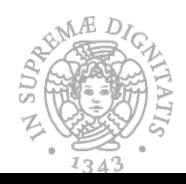

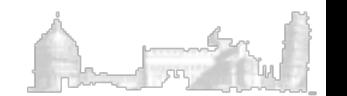

# Simple setup

Setup | Run | Analyse Experiment Configuration Mode:

### **Experiment type:**

- **n** Cross-validation (default), Train/Test Percentage Split (data randomized or order preserved)
- **Number of folds**
- **En Classification/Regression**

### **Iteration control**

**Datasets** 

**Algorithms** 

Set the number of repetition and change the order of iterations

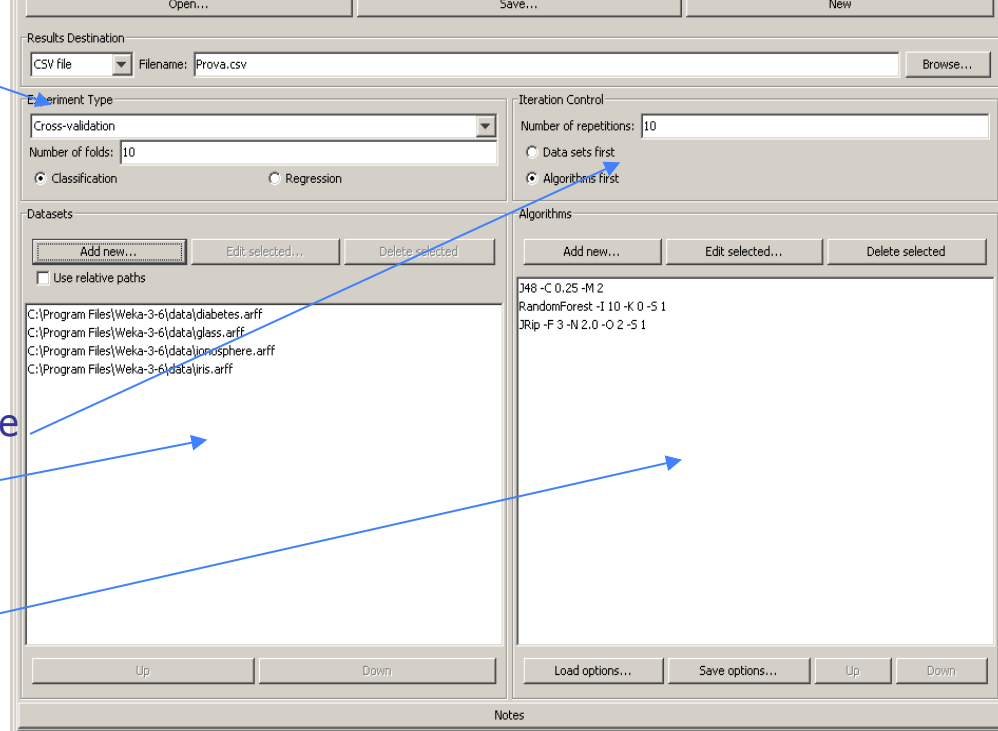

 $\subset$  Simple

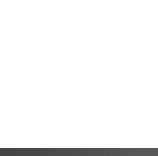

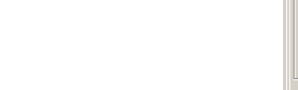

. 0 ×

C Advanced

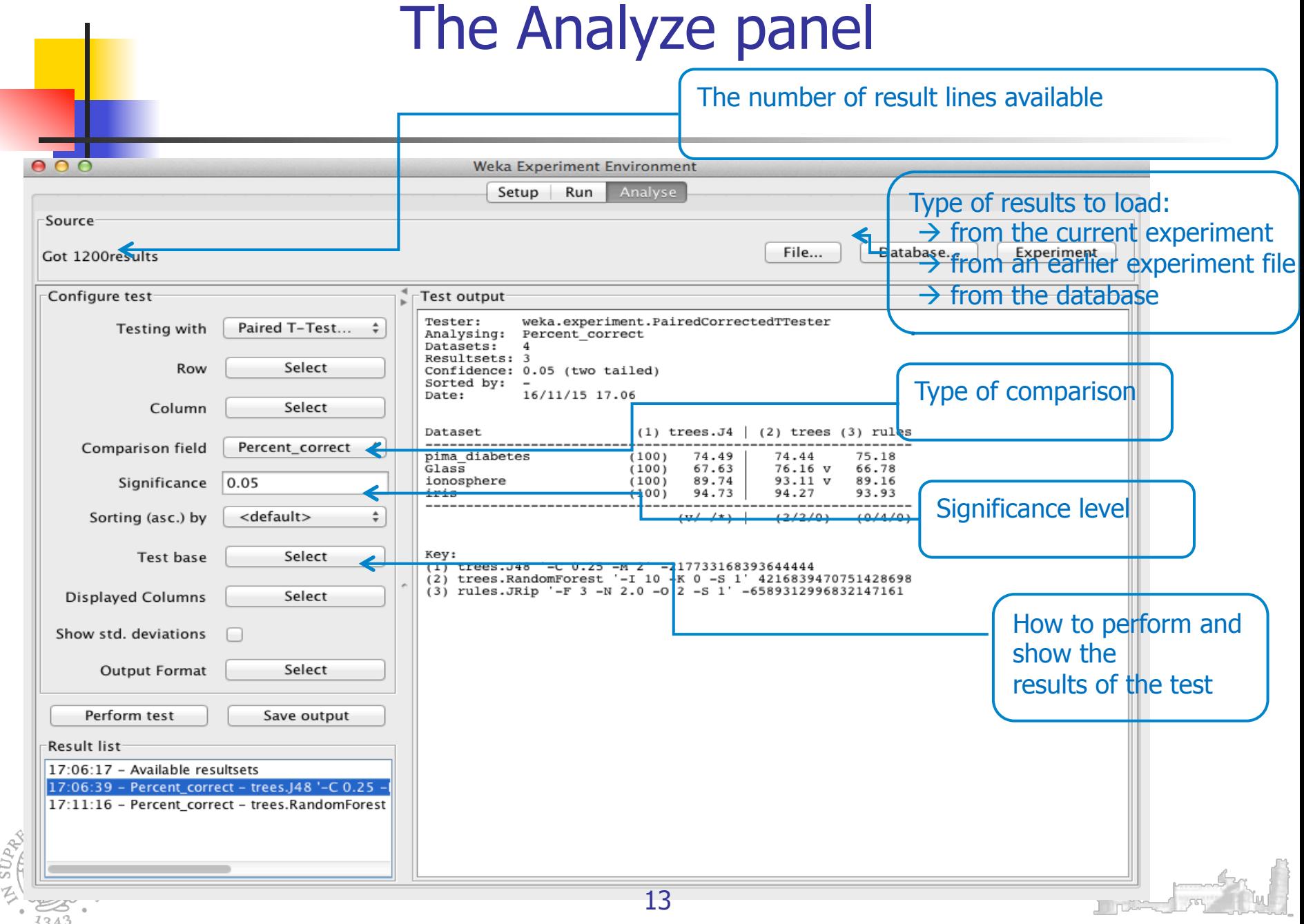

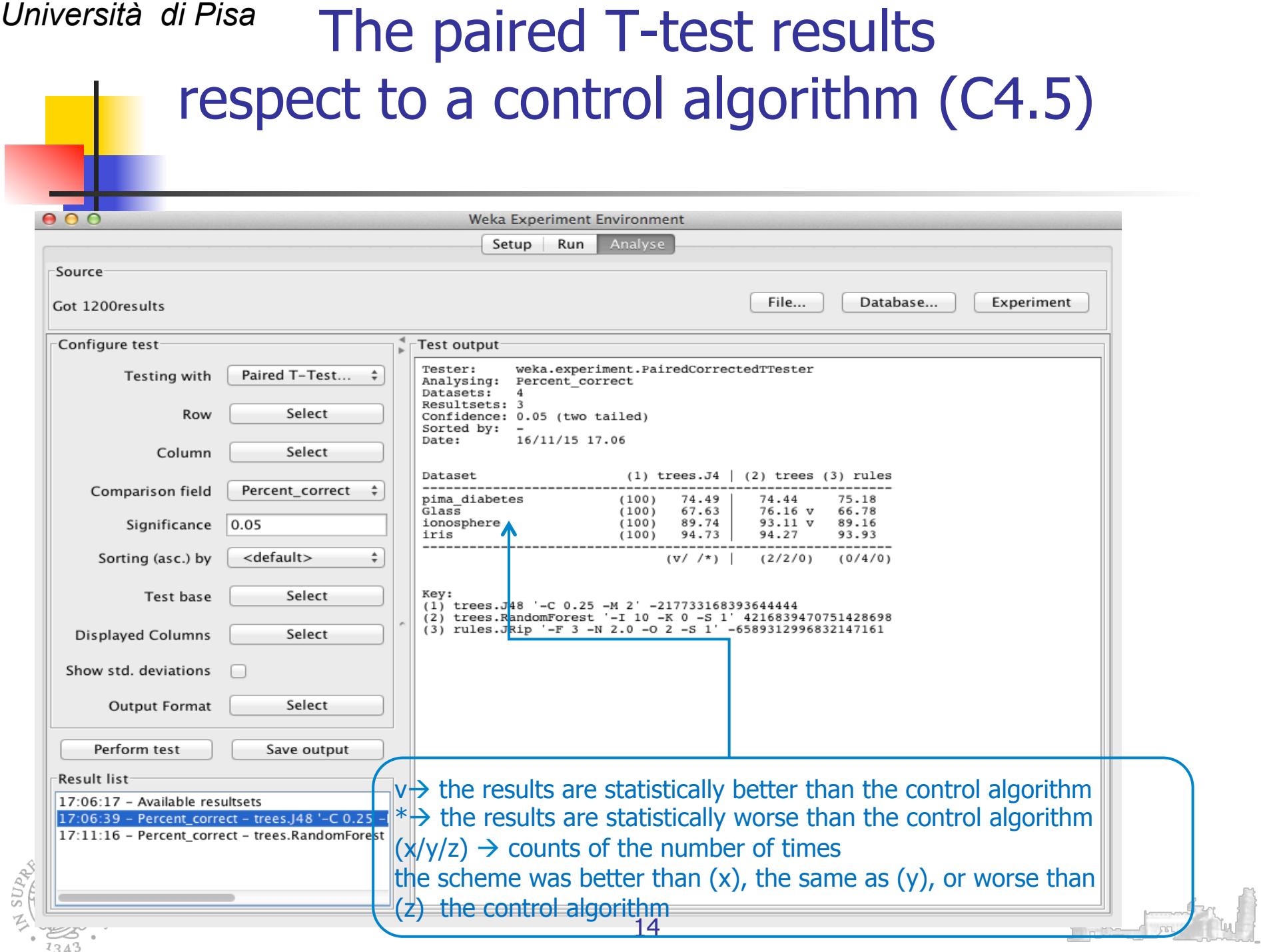

### *Università di Pisa*  The paired T-test results respect to a control algorithm (Random Forest)

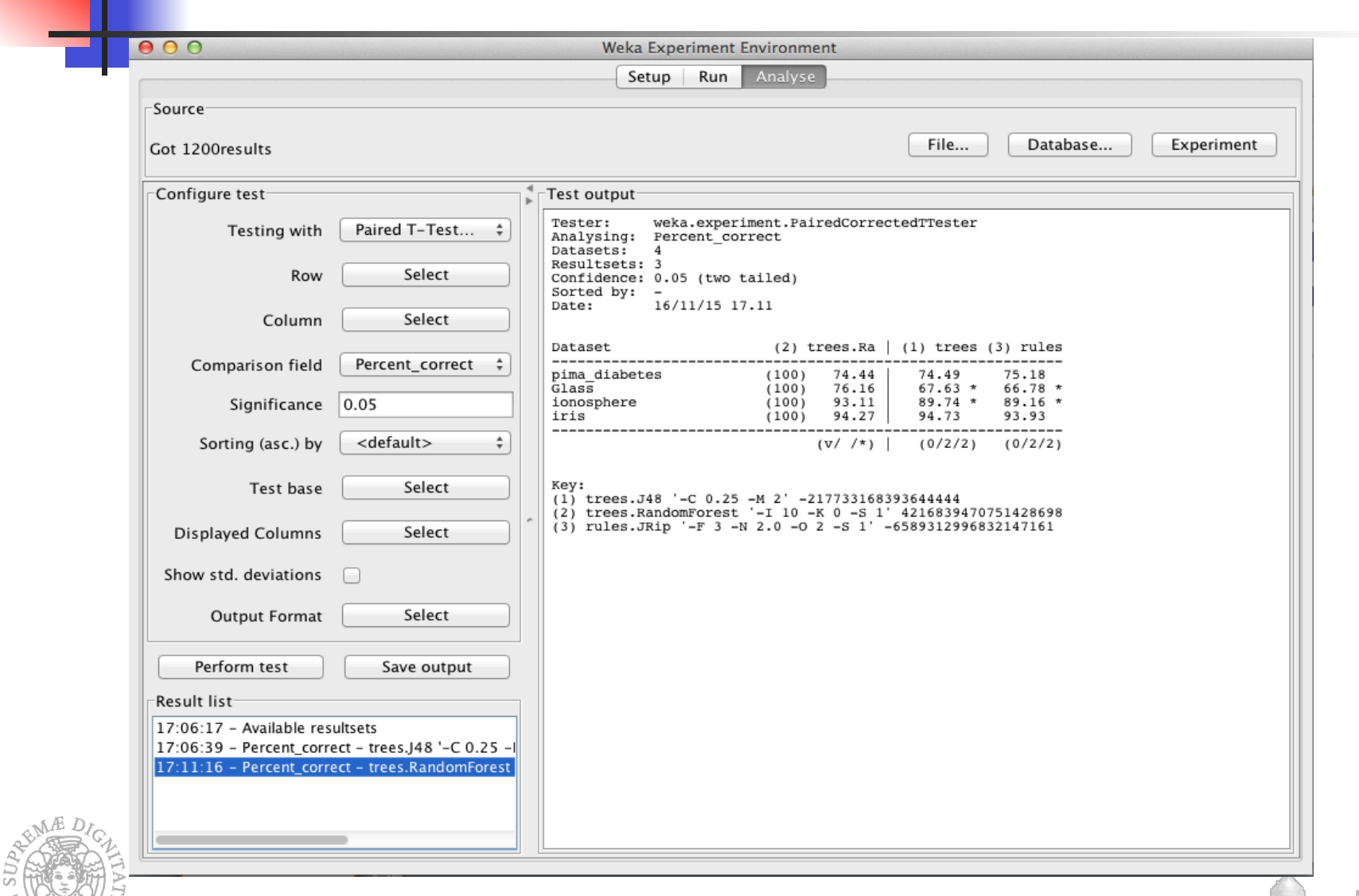

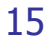

### **Exercise**

- Load the ionosphere dataset and prepare a 5 fold cross validation
- **n** Perform the classification by using the three different classifiers and identify the most performing one
- <sup>n</sup> Once selected the best classifier, perform the classification by using a metaclassifier with three different attribute selection methods
- Which is the best attribute selection method?
- Which are the most relevant selected attributes?

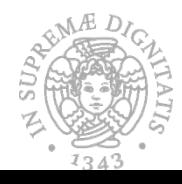

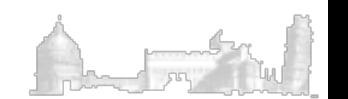